# WiseLearning

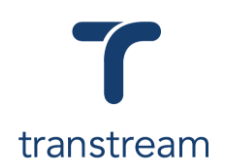

## PTM017:

## How do I configure connections to Hubcapp Peripheral Agent?

The video shows you how to configure connections to Hubcapp Peripheral Agent. Complete the activities in this workbook to develop fluency in this topic.

*Important: Prior to watching this video you should have downloaded and installed Hubcapp Peripheral Agent, see [PTM015,](https://myaccount.cargowise.com/en-us/Home/Transtream/TranstreamWiseLearning.aspx#item=8BA35F5A-9680-45A6-9964-1D06DA5B2E8F&video=53332168,409c3e3c58fd1169610022860adae114) and know how to start and connect the Hubcapp Peripheral Agent, see [PTM016.](https://myaccount.cargowise.com/en-us/Home/Transtream/TranstreamWiseLearning.aspx#item=8BA35F5A-9680-45A6-9964-1D06DA5B2E8F&video=53581280,7d58bff7c24ab73c1901309cd5c9e320)*

## Activity One

Configure connections to the Hubcapp Peripheral Agent.

1. Open Hubcapp Peripheral Agent.

### *Configure the Scale connection*

- 2. Click on the Scale tab, then in the Configure Scale Connection section, enter:
	- a. **Interface Type**: Internal Test Mode Only Not for Live Use

Note: Depending on the option selected from the Interface Type field, the fields below will vary. *For example*, if you were to select Serial, various serial scale type fields would appear.

- 3. In the Test and Configure Scale section, click on the **WEIGH** button.
- 4. In the field above review the weight and length details.
- 5. Click on the **SAVE** button.

#### *Configure the Printer connection*

- 6. Click on the Printers tab, and in the Thermal Label Format section enter:
	- a. **Printer**
	- b. **Format**

Note: Printing options include:

- Thermal Label Format, used primarily for roll type and fan folded labels
- Laser Document printer, generally used for  $8\frac{1}{2}$  by 11 printing
- Form Printer, typically used for pre-Printed forms

**Important:** Before you start configuring printers, it's important to ensure all manufacturer print drivers are installed, as this could affect utilization of the hardware.

7. Click on the **TEST PRINT** button.

## Helpful Hints

### **Recommended Learning Units:**

• [PTM013](https://myaccount.cargowise.com/en-us/Home/Transtream/TranstreamWiseLearning.aspx#item=8BA35F5A-9680-45A6-9964-1D06DA5B2E8F&video=53532207,41b5bea1023baba12405a7bea940e8f5) shows you how to reprint documents, or labels.

## WiseLearning

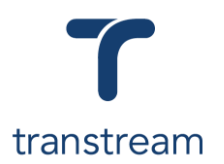

## *Configure Documents*

- 8. Click on the Documents tab, and in the Image Resize and Margin Settings section enter:
	- a. **Resize %**
	- b. **Left Margin**
	- c. **Top Margin**
- 9. Moving down to the Document Configuration section, locate the required document and enter:
	- a. **Copies**
	- b. **Specific Printer**
- 10. Repeat this process for all documents that require printing to a specific printer.
- 11. Click on the **SAVE** button.

Note: Upon saving a pop up will appear advising that the Document settings have successfully saved, and the default printer selected will now be used to print the specified document.

### *Configure Labels*

- 12. Click on the Labels tab, and in the Label Configuration section locate the required label type and enter:
	- a. **Copies**
	- b. **Specific Printer**
	- c. **Printer Format**

Note: Once a designating printer has been set for a label type, it will automatically override the default printer configured under the Printer tab.

13. Repeat this process for all labels types that require printing to a specific printer.

14. Click on the **SAVE** button.

#### *Configure WebCam connection*

15. Click on the WebCam tab, and in the Configure WebCam Device section enter:

- a. **Device Type**
- b. **Resolution**

16. In the Test and Configure WebCam section click on the **TEST CAPTURE** button.

- 17. In the field above ensure the webcam is working.
- 18. Click on the **SAVE** button.